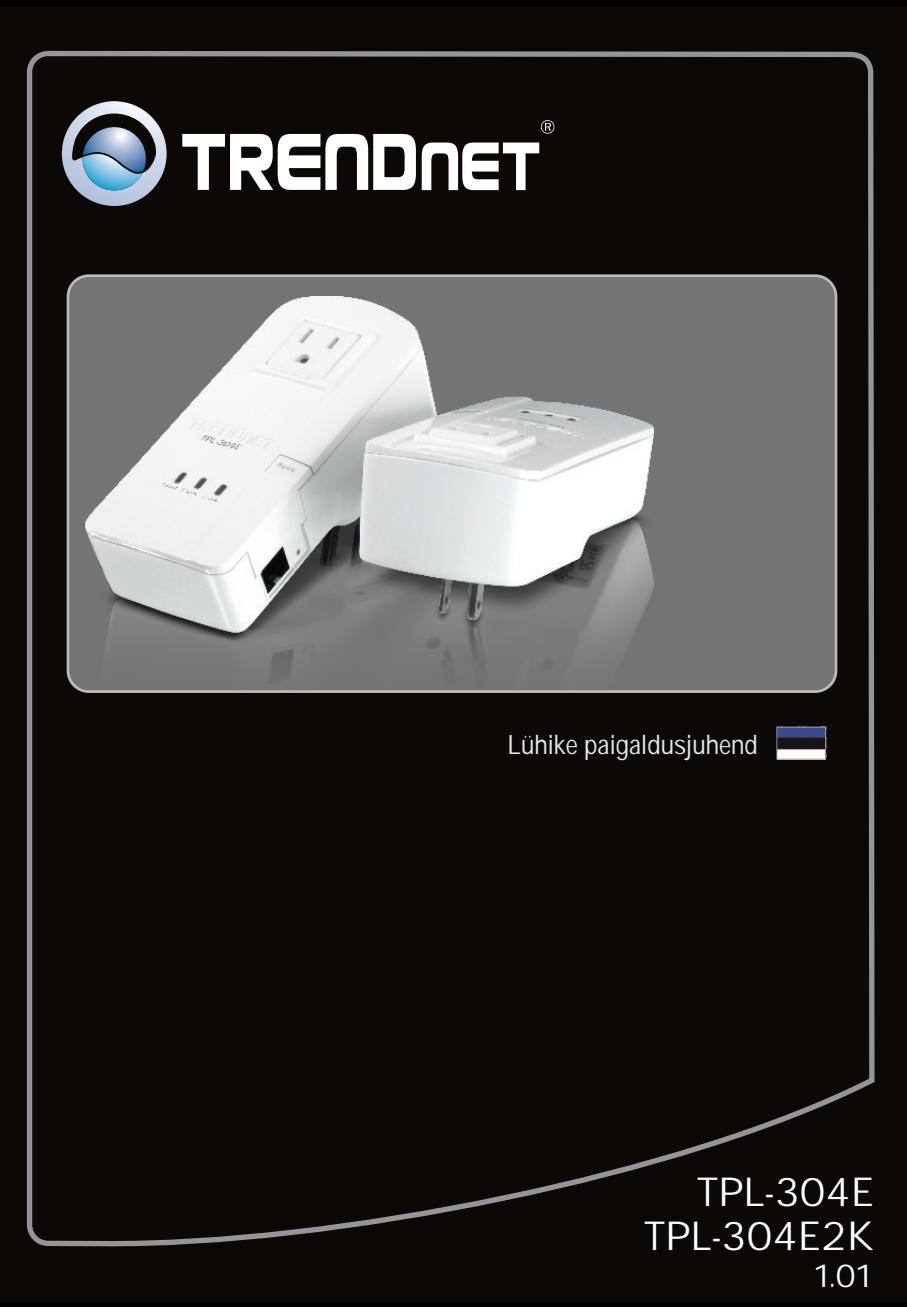

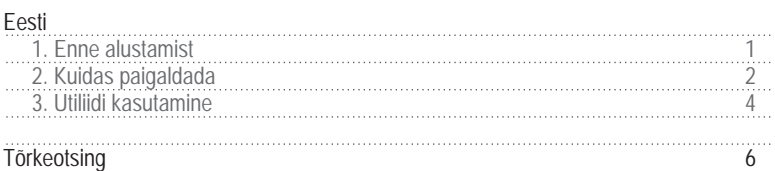

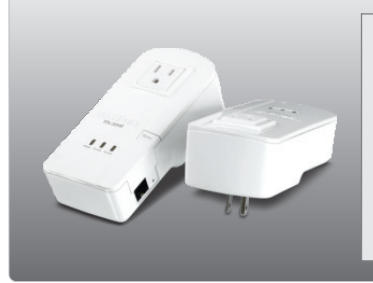

## **Pakendi sisu**

- TPL-304E / TPL-304E2K
- CD-ROM'il kasutusjuhend ja Utiliidi<br>• Mitme keelne lühike paigaldusjuhend
- 
- ?Mitme keelne lühike paigaldusjuhend Cat. 5 Etherneti kaabel (1.8m/6ft.)

#### **Minimaalsed nõuded süsteemile**

- 
- CD-ROM kettaseade<br>• Laua- või sülearvuti sisse paigaldatud võrgukaardiga
- ?Laua- või sülearvuti sisse paigaldatud võrgukaardiga Toimiv 10/100Mbps traadivõrk, kus TPL-304E kasutatakse silla seadmena

## **Nõuded utiliidile**

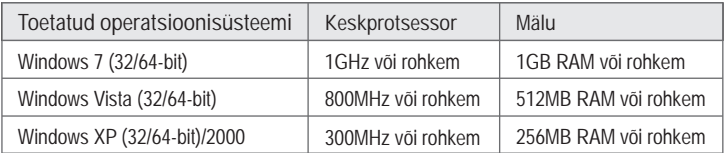

## **2. Kuidas paigaldada**

**Märkus:**

- 1. Ärge paigaldage TPL-304E-e enne, kui seda teha palutakse.
- 2. Ärge ühendage TPL-304E-e pikendusjuhtmesse või ülepinge kaitsesse
- 3. Vältige TPL-304E ühendamist samasse seinakontakti, kuhu on ühendatud ka kodumasinad (näiteks, külmikud, pesumasinad ja kuivatusmasinad).
- 4. TPL-304E süsteemi kohaselt, vastastikuseks nägemiseks, peab iga seade olema samas vooluringis (samas faasil).
- 5. Võrku saab lülitada maksimaalselt 8 TPL-304E-e.

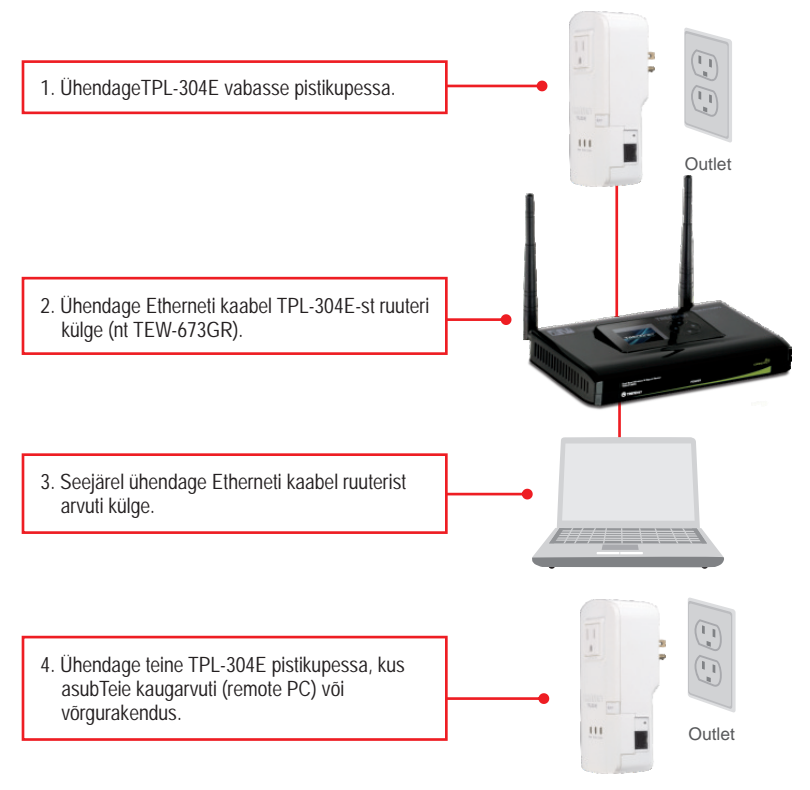

#### **Märkus**:

Kaugem TPL-304E viitab TPL-304E'le millega on ühendatud teie kaugarvuti või võrgurakendus

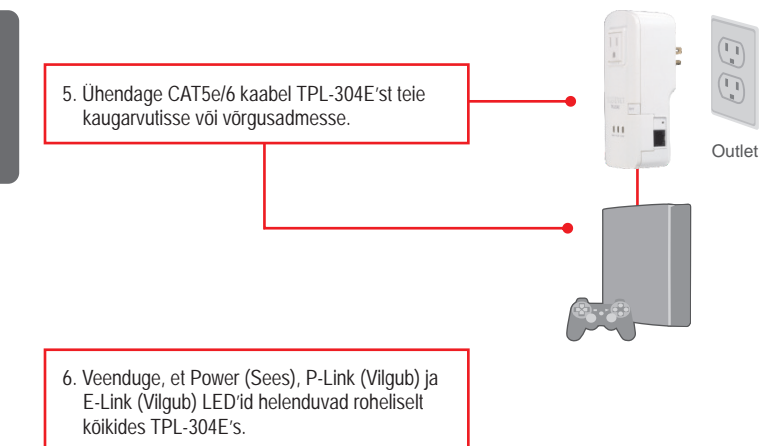

#### **Paigaldus on lõppenud**

Täpsemat teavet **TPL-304E/TPL-304E2K** seadistamise ja edasijõudnud valikute kohta leiate käsiraamatust Easy Go CD-plaadilt või TRENDneti veebilehelt www.trendnet.com

#### **Teie seadmete registreerimine**

Et kindlustada teid parima teeninduse ja toega, palun leidke moment, et registreerida teie toode OnLines **www.trendnet.com/registe**r Täname, et te valisite TRENDnet'i.

#### **Windowsi kasutajatele**

- **1.** Sisestage **Utiliidi CD-plaat** arvuti CD-ROM kettaseadmesse
- **2.** Klikkige **Run autorun.exe**  (Windows 7/Vista korral).

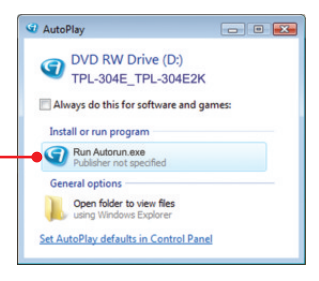

**3.** Klikkige **Install Utility.** 

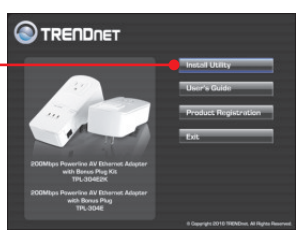

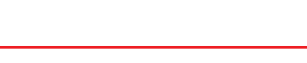

**4.** Järgige **WinPCap Setup Wizard instruktsioone** ja siis klikkige **Finish.**

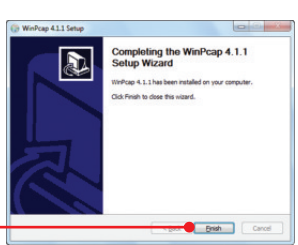

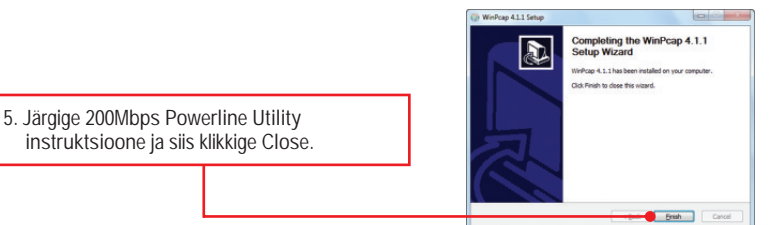

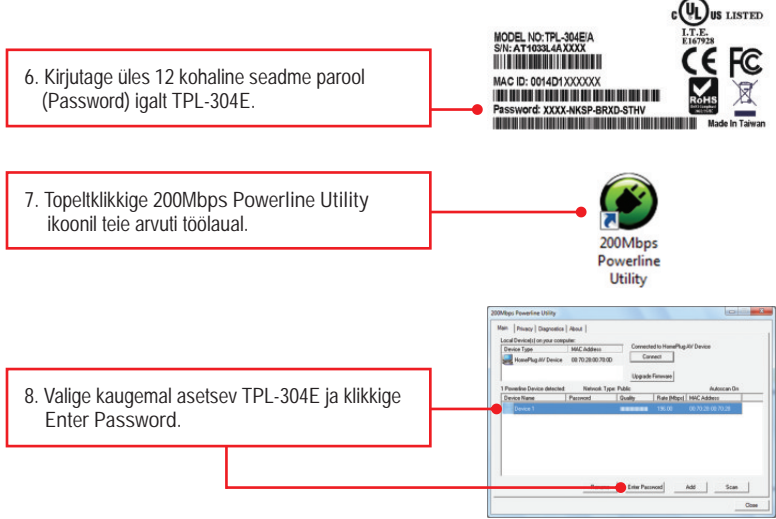

#### **Märkus:**

Kaugem TPL-304E viitab TPL-304E'le millega on ühendatud teie kaugarvuti või võrgurakendus

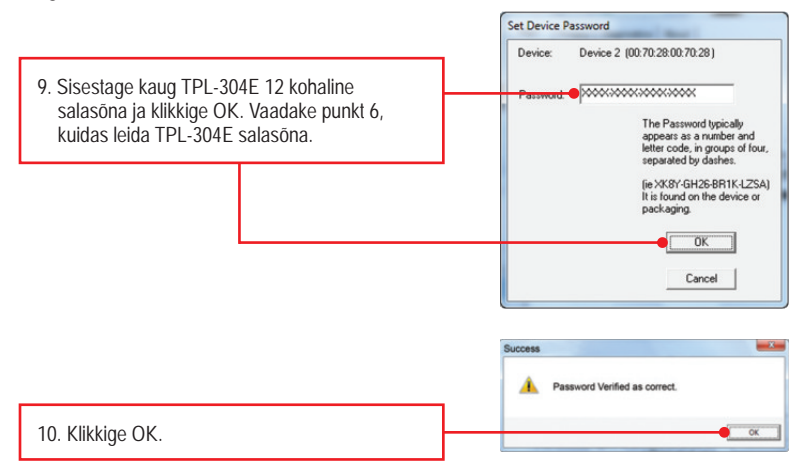

**11.** Korrake samme8-10 iga täiendava kaug TPL-304E ühendamiseks.

#### **Märkus**:

Vaikimisi võrgu nimi on HomePlugAV. Kui teie Powerline arvutivõrgu nimi EI OLE HomePlugAV, siis peate selle utiliidis muutma.

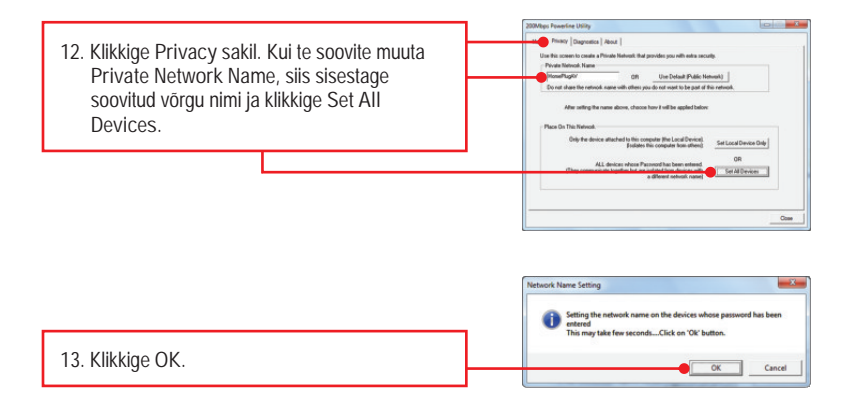

#### **Seadistamine on nüüd lõppenud.**

**1. Ma sisestasin TPL-304E/TPL-304E2K CD-plaadi oma arvuti CD-seadmesse, aga paigaldamise menüü ei ilmunud automaatselt. Mida ma peaksin tegema?**

- 1. Windows 7 korral, kui installatsiooni menu ei ilmu automaatselt, klikkige ekraani all vasakus nurgast Windowsi ikoonil, klikkige "Search programs and files" kastikesel ja sisestage D:\autorun.exe, kus "D" märk tähistab "D:\autorun.exe" käsus teie CD-ROMi draiverit ja siis vajutage ENTER klahvi klaviatuuril.
- 2. Windows Vista korral, kui installatsiooni menu ei ilmu automaatselt, klikkige Start, klikkige Start Search kastikesel, ja sisestage D:\autorun.exe kus "D" tähistab "D:\autorun.exe" teie CD-ROMi draiverit ja siis vajutage ENTER klahvi klaviatuuril.
- 3. Windows XP/2000 korral, kui installatsiooni menu ei ilmu automaatselt, klikkige Start, klikkige Run, ja sisestage D:\autorun.exe kus "D" tähistab "D:\autorun.exe" teie CD-ROMi draiverit ja siis vajutage ENTER klahvi klaviatuuril.

**2. Ma tegin kindlaks, et Powerline seade on töökohaga ühendatud, aga ma ei näe teisi Powerline seadmeid. Mida ma peaksin tegema?**

- 1. Veenduge, et te kasutate Cat5e või Cat6 Ethernet kaableid
- 2. Vajutage **Sync** nuppu teie TPL-304E 3 sekeundit ja siis laske lahti.
- 3. Avage 200Mbps Powerline Utiliit ja klikkige **scan**.
- 4. Kontrollige teie Powerline võrgu nime. Siis minge Privacy sakile 200Mbps Powerline Utiliidis, sisestage võrgu nimi js klikkige **Set Local Device Only**.
- 5. Veenduge, et TPL-304E seinakontakt on ühendatud samasse faasi või/ja kaitsmesse.
- 6. Tehke alglaadimine oma TPL-304E'le. Selleks võtke ork või kirjaklambri ots ja vajutage sellega reset nuppu 15 sekundit. Reset nupp asub TPL-304E küljel.

**3. Ma näen Powerline arvutivõrgus oma Powerline seadmeid, aga ei saa Internetiühendust. Mida ma peaksin tegema?**

- 1. Veenduge, et Te ei ühendanud seadet ülepinge kaitsesse.
- 2. Veenduge, et Teie ruuter on Internetiga ühendatud.
- 3. Veenduge, et TCP/IP häälestus on paigaldatud Obtain an IP address automatically (vaata samme allpoolt)

# **Windows 7**

**1.** Avage **Control Panel**, klikkige **Network and Internet**, klikkige **Network and Sharing Center**, klikkige **Change Adapter Settings** ja siis tehke parem klikk **Local Area Connection** ikoonil ja siis klikkige **Properties**.

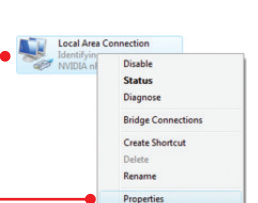

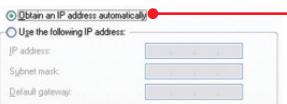

**2.** Klikkige I**nternet Protocol Version 4(TCP/IPv4)**  ja siis klikkige **Properties**. Siis klikkige **Obtain an IP address automatically**.

# **Windows Vista**

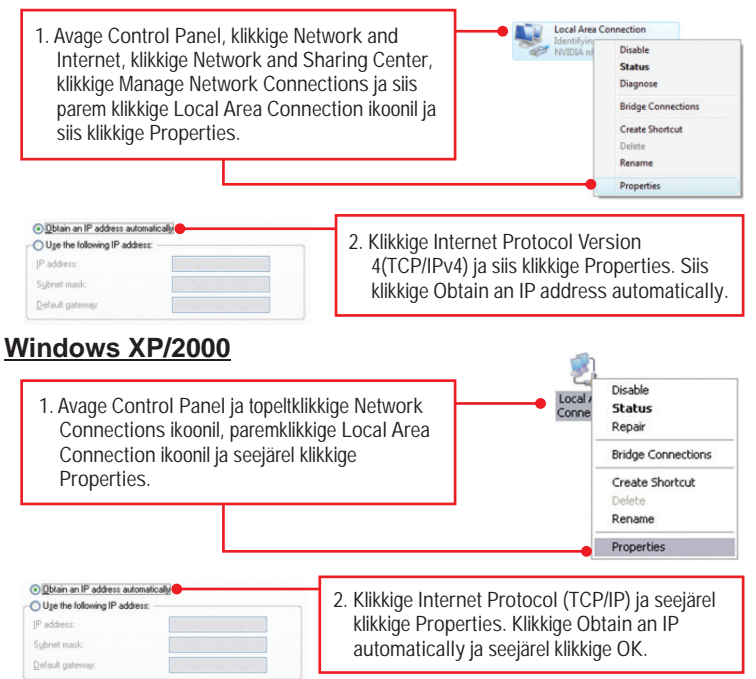

**4. Ma proovin seadistada Private Network Name ja muutsin selle kõikidel TPL-304E seadmetel, kuid ilmub veateade "Some devices could not be added to your network". Ma ei näe enam ühtegi kaug TPL-304E seadet. Mida ma peaksin tegema?**

- 1. Avage 200Mbps **Powerline Utility**, klikkige **Privacy** sakki, klikkige **Use Default** (Public Network) ja siis klikkige **Set Local Device Only**.
- 2. Veenduge, et lisasite igale TPL-304E salasõna. Vaadake sammu 12 sektsioonist 2 (Kuidas paigaldada).

**5. Mul on HomePlug 1.0 või HomePlug turbo arvutivõrk. Saan ma seda oma võrguga kasutada?**

TPL-304E ei ühildu HomePlug 1.0 või HomePlug turbo-ga.

**6. Kui ma olen vajutanud reset nuppu, kas ma pean oma TPL-304E ümberseadistama.** TPL-304E ühendub automaatselt iga kord, kui seadmel on taastatud tehase algseaded.

Kui teil on jätkuvalt probleeme või küsimusi **TPL-304E/TPL-304E2K** kohta, palun võtke ühendust TRENDneti tehnilise toega.

**Sertifikaadid:**

Seade on testitud ning vastab FCC ja CE reeglitele.

Seade vastab järgmistele tingimustele:

(1) Seade ei tohi põhjustada ohtlikke häireid.

(2) Seade peab võtma vastu kõiki signaale, sealhulgas signaale, mis võivad põhjustada soovimatuid häireid seadme töös.

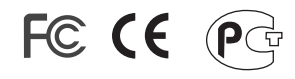

Elektri- ja elektroonikatoodete jäätmeid ei tohi ära visata koos olmejääkidega. Abivahendite olemasolu korral palume ümbertöötlemiseks sorteerida. Jäätmete ümbertöötlemise kohta küsige nõu oma kohalikult jaemüüjalt.

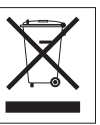

MÄRKUS: TOOTJA EI VASTUTA ÜHEGI TV VÕI RAADIO HÄIRE EEST, MIS ON PÕHJUSTATUD SEADME LUBAMATUST ÜMBEREHITAMISEST. IGASUGUNE ÜMBERMODIFITSEERIMINE TÜHISTAB AUTORIVASTUTUSE SEADMELE.

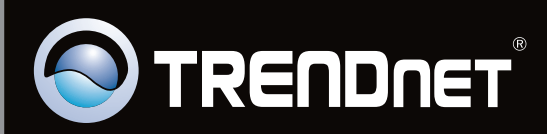

# **Product Warranty Registration**

Please take a moment to register your product online. Go to TRENDnet's website at http://www.trendnet.com/register

Copyright ©2010. All Rights Reserved. TRENDnet.